**\*PLEASE NOTE- this process does not apply to Hospitals. If the Provider is a hospital, they must submit the New Hire forms for all staff who need access to MHWIN as hospital staff records are managed by DWIHN. They need to include their Billers, (if third party, parent company etc.) on a New Hire form as well.** 

1. The New Hire Staff Record Request form can be found at DWIHN.org under the Provider Supports tab, then go to the green MHWIN box & select Instructions and Guidelines. A ticket will automatically be generated and sent to the MHWIN Help Desk.

> **New Hire Staff Record Request** Form (MHWIN)

- 2. Once the Staff File Maintenance Staff (AKA administrator) is set up by the Helpdesk, that person should submit a New Hire form for each Staff person who will require a Staff ID in the system. The Helpdesk will conduct a record search in MHWIN to see if that Staff record already exists.
- 3. If it does exist, the Helpdesk will update the record and assign the Staff to the Provider.
- 4. If it does NOT exist, the administrator will receive notice to go ahead and set up the Staff ID based upon the instructions below.
- 5. Go to the System Set up Tab on the left of the MHWIN screen:

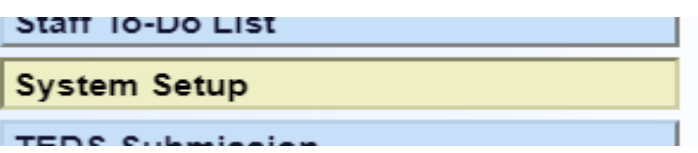

6. Go to Staff Directory Link

## **Staff Directory**

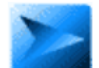

Update Staff and System User information including user name, address, and system function authorization. **+ myPage** 

- 7. Select the 'Add Staff Member' option:
	- For standard Mental Health services, select PIHP as the affiliation; For SUD, affiliate should be DWMHA-SUD.
	- Your company's information should be pre-populated under the "Primary Provider" section.

## New Provider Staff ID set up in MHWIN – Quick Tips

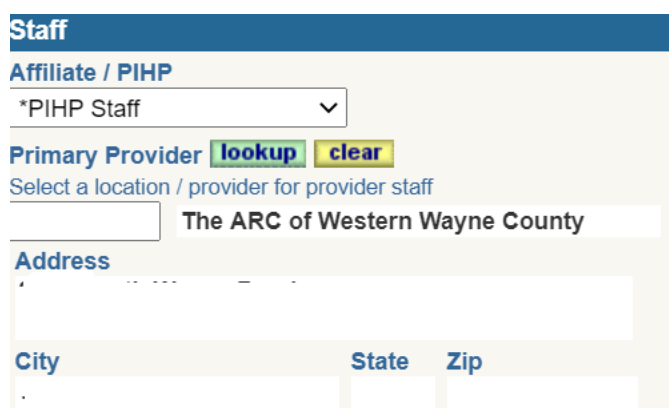

• Complete all identifying information; including the practitioner type fields (mark Not Applicable if this is not a credentialed staff).

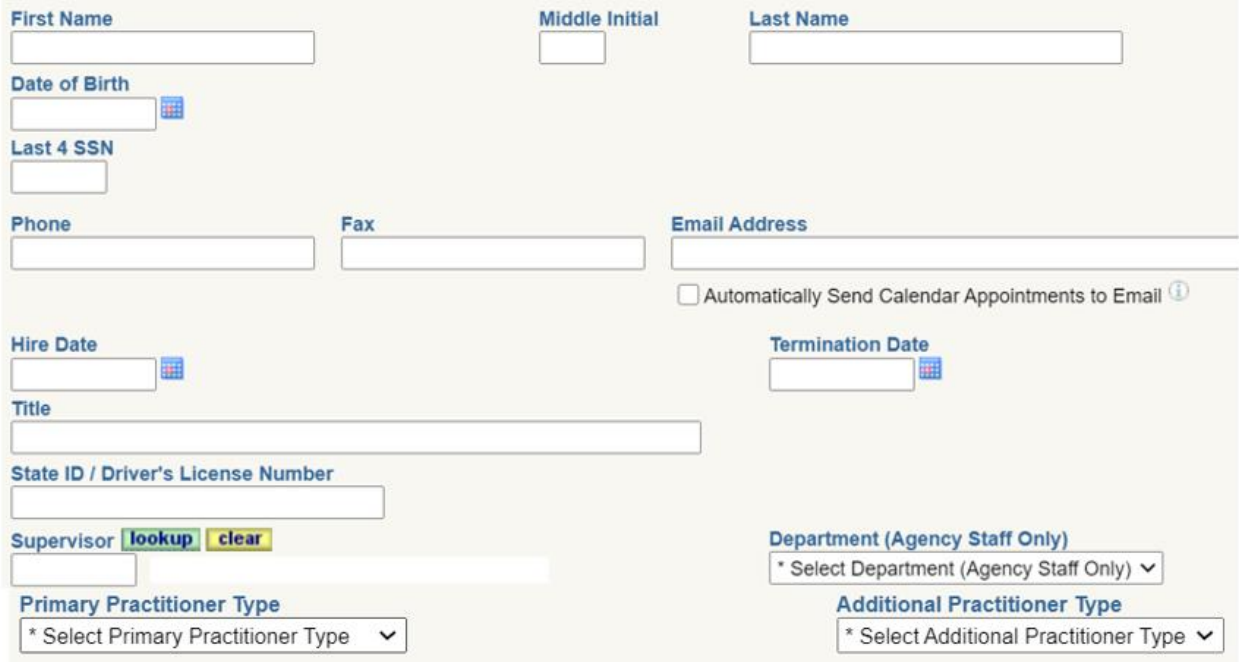

• Under "User Information" select the first option for staff members that will not need to access MHWIN;

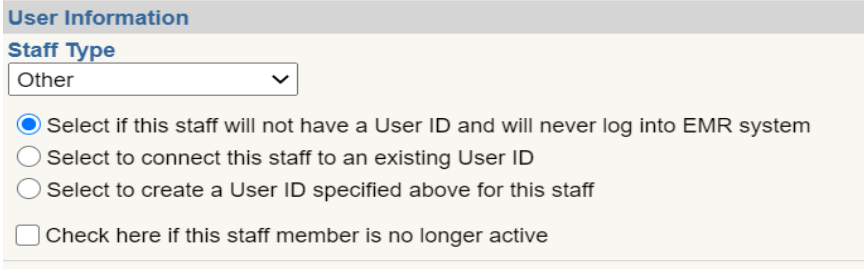

- Click Save.
- If your employee needs a user account, please contact the Helpdesk and we will assist with setting up the necessary access in MHWIN.

# New Provider Staff ID set up in MHWIN – Quick Tips

**NOTE: There is a limit of 2-3 Staff File Maintenance personnel per Provider Organization**

## *Important Note:*

MHWIN provides the ability for providers to run a report showing their staff in MHWIN. To do so, follow the steps outlined below:

1. Go to the System Set up Tab on the left of the MHWIN screen

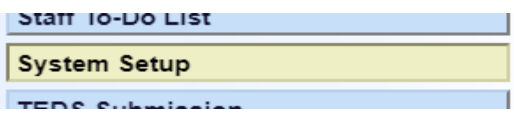

2. Go to Staff Directory Link

#### **Staff Directory**

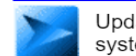

Update Staff and System User information including user name, address, and system function authorization. **+ myPage** 

### 3. Select 'Export to Excel File'

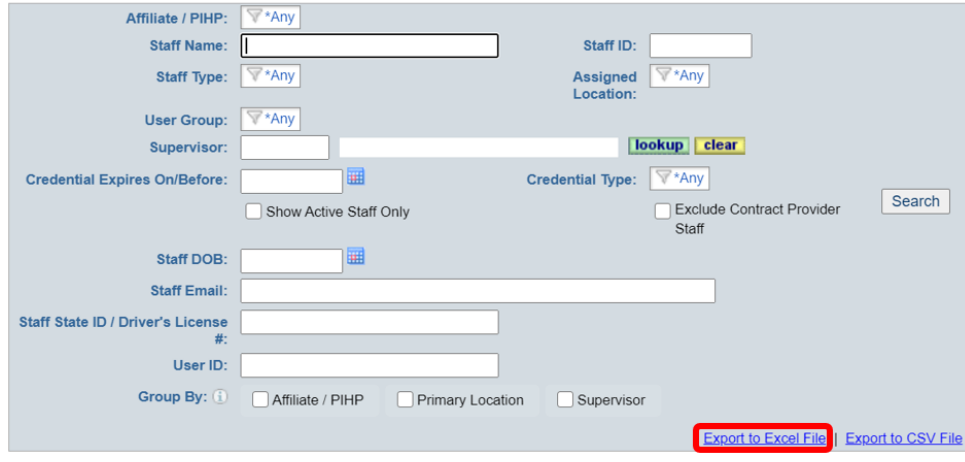

4. As the report is being completed, a message at the top of the screen will be displayed and user can locate report in the messages for review

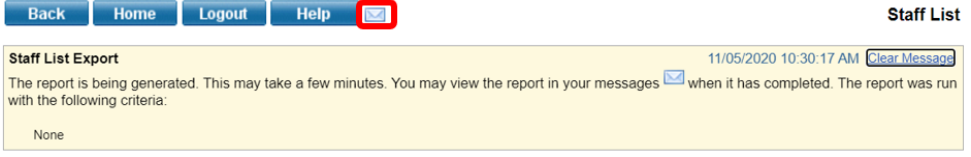

# New Provider Staff ID set up in MHWIN – Quick Tips